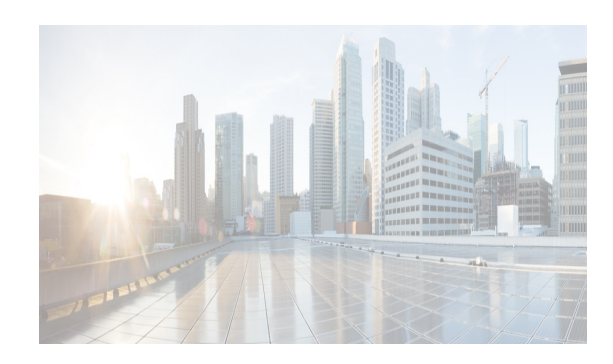

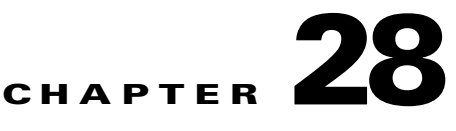

# **Configuring Users and Common Role**

The CLI and SNMP use common roles in all switches in the Cisco MDS 9000 Family. You can use the CLI to modify a role that was created using SNMP and vice versa.

Users, passwords, and roles for all CLI and SNMP users are the same. A user configured through the CLI can access the switch using SNMP (for example, DCNM for SAN (DCNM-SAN or Device Manager) and vice versa.

This chapter includes the following topics:

- **•** [Information About Role-Based Authorization section, page 28-25](#page-0-0)
- **•** [Guidelines and Limitations section, page 28-32](#page-7-0)
- [Default Settings section, page 28-32](#page-7-1)
- **•** [Configuring Users and Common Role section, page 28-33](#page-8-0)
- **•** [Configuring SSH Services section, page 28-42](#page-17-0)
- **•** [Verifying Users and Common Role Configuration section, page 28-51](#page-26-0)
- [Field Descriptions for Users and Common Role section, page 28-57](#page-32-0)
- **•** [Feature History for Users and Common Role section, page 28-57](#page-32-1)

# <span id="page-0-0"></span>**Information About Role-Based Authorization**

Switches in the Cisco MDS 9000 Family perform authentication based on roles. Role-based authorization limits access to switch operations by assigning users to roles. This kind of authentication restricts you to management operations based on the roles to which you have been added.

When you execute a command, perform command completion, or obtain context-sensitive help, the switch software allows the operation to progress if you have permission to access that command.

This section includes the following topics:

- **•** [About Roles section, page 28-26](#page-1-0)
- **•** [Rules and Features for Each Role section, page 28-26](#page-1-1)
- **•** [Rule Changes Between SAN-OS Release 3.3\(1c\) and NX-OS Release 4.2\(1a\) Affect Role Behavior](#page-2-0)  [section, page 28-27](#page-2-0)
- **•** [About the VSAN Policy section, page 28-27](#page-2-1)
- **•** [Role Distributions section, page 28-28](#page-3-0)

 $\mathbf I$ 

**•** [About Role Databases section, page 28-28](#page-3-1)

- **•** [Locking the Fabric section, page 28-28](#page-3-2)
- **•** [About Common Roles section, page 28-28](#page-3-3)
- **•** [Mapping of CLI Operations to SNMP section, page 28-29](#page-4-0)
- **•** [Creating Users Guidelines section, page 28-30](#page-5-0)
- **•** [Characteristics of Strong Passwords section, page 28-30](#page-5-1)
- **•** [About SSH section, page 28-31](#page-6-0)
- **•** [Boot Mode SSH section, page 28-31](#page-6-1)
- **•** [SSH Authentication Using Digital Certificates section, page 28-31](#page-6-2)
- **•** [Passwordless File copy and SSH section, page 28-32](#page-7-2)

### <span id="page-1-0"></span>**About Roles**

Each role can contain multiple users and each user can be part of multiple roles. For example, if role1 users are only allowed access to configuration commands, and role2 users are only allowed access to **debug** commands, then if Joe belongs to both role1 and role2, he can access configuration as well as **debug** commands.

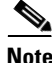

**Note** If you belong to multiple roles, you can execute a union of all the commands permitted by these roles. Access to a command takes priority over being denied access to a command. For example, suppose you belong to a TechDocs group and you were denied access to configuration commands. However, you also belong to the engineering group and have access to configuration commands. In this case, you will have access to configuration commands.

 $\boldsymbol{\beta}$ 

**Tip** Any role, when created, does not allow access to the required commands immediately. The administrator must configure appropriate rules for each role to allow access to the required commands.

### <span id="page-1-1"></span>**Rules and Features for Each Role**

Up to 16 rules can be configured for each role. These rules reflect what CLI commands are allowed. The user-specified rule number determines the order in which the rules are applied. For example, rule 1 is applied before rule 2, which is applied before rule 3, and so on. A user not belonging to the network-admin role cannot perform commands related to roles.

For example, if user A is permitted to perform all **show** CLI commands, user A cannot view the output of the **show role** CLI command if user A does not belong to the network-admin role.

A rule specifies operations that can be performed by a specific role. Each rule consists of a rule number, a rule type (permit or deny), a CLI command type (for example, **config**, **clear**, **show**, **exec**, **debug**), and an optional feature name (for example, FSPF, zone, VSAN, fcping, or interface).

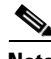

**Note** In this case, **exec** CLI commands refer to all commands in the EXEC mode that are not included in the **show**, **debug**, and **clear** CLI command categories.

# <span id="page-2-0"></span>**Rule Changes Between SAN-OS Release 3.3(1c) and NX-OS Release 4.2(1a) Affect Role Behavior**

The rules that can be configured for roles were modified between SAN-OS Release 3.3(1c) and NX-OS Release 4.2(1a). As a result, roles do not behave as expected following an upgrade from SAN-OS Release 3.3(1c) to NX-OS Release 4.2(1a). Manual configuration changes are required to restore the desired behavior.

**Rule 4 and Rule 3**: after the upgrade, **exec** and **feature** are removed. Change rule 4 and rule 3 as follows:

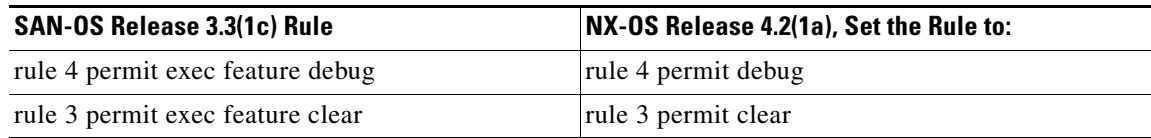

**Rule 2**: after the upgrade, **exec feature license** is obsolete.

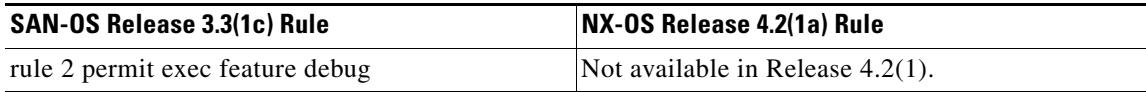

**Rule 9, Rule 8, and Rule 7**: after the upgrade, you need to have the feature enabled to configure it. In SAN-OS Release 3.3(1c), you could configure a feature without enabling it.

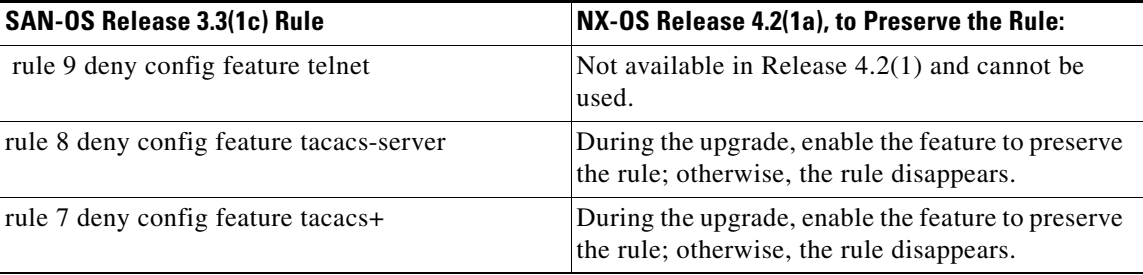

## <span id="page-2-1"></span>**About the VSAN Policy**

Configuring the VSAN policy requires the ENTERPRISE\_PKG license (For more information, see *Cisco MDS 9000 Family NX-OS Licensing Guide*).

You can configure a role so that it only allows tasks to be performed for a selected set of VSANs. By default, the VSAN policy for any role is permit, which allows tasks to be performed for all VSANs. You can configure a role that only allows tasks to be performed for a selected set of VSANs. To selectively allow VSANs for a role, set the VSAN policy to deny, and then set the configuration to permit or the appropriate VSANs.

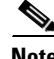

**Note** Users configured in roles where the VSAN policy is set to deny cannot modify the configuration for E ports. They can only modify the configuration for F or FL ports (depending on whether the configured rules allow such configuration to be made). This is to prevent such users from modifying configurations that may impact the core topology of the fabric.

Roles can be used to create VSAN administrators. Depending on the configured rules, these VSAN administrators can configure MDS features (for example, zone, fcdomain, or VSAN properties) for their VSANs without affecting other VSANs. Also, if the role permits operations in multiple VSANs, then the VSAN administrators can change VSAN membership of F or FL ports among these VSANs.

Users belonging to roles in which the VSAN policy is set to deny are referred to as VSAN-restricted users.

## <span id="page-3-0"></span>**Role Distributions**

Role-based configurations use the Cisco Fabric Services (CFS) infrastructure to enable efficient database management, and to provide a single point of configuration for the entire fabric.

The following configurations are distributed:

- **•** Role names and descriptions
- **•** List of rules for the roles
- **•** VSAN policy and the list of permitted VSANs

### <span id="page-3-1"></span>**About Role Databases**

Role-based configurations use two databases to accept and implement configurations.

- **•** Configuration database—The running database currently enforced by the fabric.
- Pending database—Your subsequent configuration changes are stored in the pending database. If you modify the configuration, you need to commit or discard the pending database changes to the configuration database. The fabric remains locked during this period. Changes to the pending database are not reflected in the configuration database until you commit the changes.

### <span id="page-3-2"></span>**Locking the Fabric**

The first action that modifies the database creates the pending database and locks the feature in the entire fabric. Once you lock the fabric, the following situations apply:

- **•** No other user can make any configuration changes to this feature.
- **•** A copy of the configuration database becomes the pending database along with the first change.

## <span id="page-3-3"></span>**About Common Roles**

The CLI and SNMP in all switches in the Cisco MDS 9000 Family use common roles. You can use SNMP to modify a role that was created using the CLI and vice versa (see [Figure 28-1\)](#page-4-1).

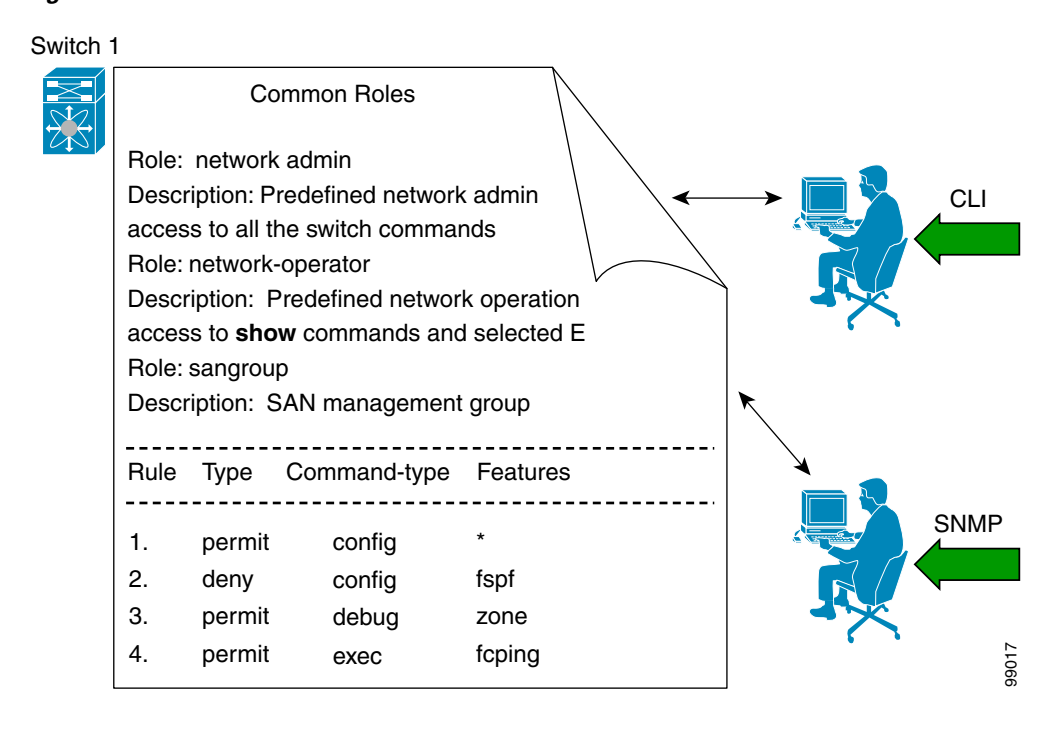

<span id="page-4-1"></span>*Figure 28-1 Common Roles* 

Each role in SNMP is the same as a role created or modified through the CLI (see the ["Information About](#page-0-0)  [Role-Based Authorization" section on page 28-25\)](#page-0-0).

Each role can be restricted to one or more VSANs as required.

You can create new roles or modify existing roles using SNMP or the CLI.

- **•** SNMP—Use the CISCO-COMMON-ROLES-MIB to configure or modify roles. Refer to the *Cisco MDS 9000 Family MIB Quick Reference*.
- **•** CLI—Use the **role name** command.

# <span id="page-4-0"></span>**Mapping of CLI Operations to SNMP**

SNMP has only three possible operations: GET, SET, and NOTIFY. The CLI has five possible operations: DEBUG, SHOW, CONFIG, CLEAR, and EXEC.

<span id="page-4-2"></span>**Note** NOTIFY does not have any restrictions like the syslog messages in the CLI.

[Table 28-1](#page-4-2) explains how the CLI operations are mapped to the SNMP operations.

*Table 28-1 CLI Operation to SNMP Operation Mapping*

| <b>CLI Operation</b> | <b>SNMP Operation</b> |
|----------------------|-----------------------|
| <b>DEBUG</b>         | Ignored               |
| <b>SHOW</b>          | <b>GET</b>            |
| <b>CONFIG</b>        | <b>SET</b>            |

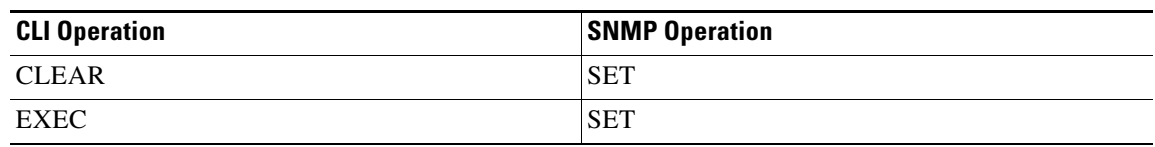

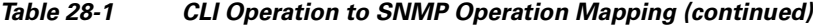

### <span id="page-5-0"></span>**Creating Users Guidelines**

The passphrase specified in the **snmp-server user** option and the password specified **username** option are synchronized.

By default, the user account does not expire unless you explicitly configure it to expire. The **expire** option determines the date on which the user account is disabled. The date is specified in the YYYY-MM-DD format.

When creating users, note the following guidelines:

- **•** You can configure up to a maximum of 256 users on a switch.
- **•** The following words are reserved and cannot be used to configure users: bin, daemon, adm, lp, sync, shutdown, halt, mail, news, uucp, operator, games, gopher, ftp, nobody, nscd, mailnull, rpc, rpcuser, xfs, gdm, mtsuser, ftpuser, man, and sys.
- **•** User passwords are not displayed in the switch configuration file.
- **•** If a password is trivial (short, easy-to-decipher), your password configuration is rejected. Be sure to configure a strong password as shown in the sample configuration. Passwords are case-sensitive. "admin" is no longer the default password for any Cisco MDS 9000 Family switch. You must explicitly configure a strong password.
- **•** To issue commands with the **internal** keyword for troubleshooting purposes, you must have an account that is a member of the network-admin group.

**Caution** Cisco MDS NX-OS supports user names that are created with alphanumeric characters or specific special characters (+ [plus], = [equal], \_ [underscore], - [hyphen], \ [backslash], and . [period]) whether created remotely (using TACACS+ or RADIUS) or locally. Local user names cannot be created with any special characters (apart from those specified). If a non-supported special character user name exists on an AAA server, and is entered during login, then the user is denied access.

# <span id="page-5-1"></span>**Characteristics of Strong Passwords**

A strong password has the following characteristics:

- **•** At least eight characters long
- **•** Does not contain many consecutive characters (such as "abcd")
- **•** Does not contain many repeating characters (such as "aaabbb")
- **•** Does not contain dictionary words
- **•** Does not contain proper names
- **•** Contains both upper- and lower-case characters
- **•** Contains numbers

The following are examples of strong passwords:

- **•** If2CoM18
- **•** 2004AsdfLkj30
- **•** Cb1955S21

### <span id="page-6-0"></span>**About SSH**

SSH provides secure communications to the Cisco NX-OS CLI. You can use SSH keys for the following SSH options:

- **•** SSH2 using RSA
- **•** SSH2 using DSA

### <span id="page-6-1"></span>**Boot Mode SSH**

I

Due to the increasing emphasis on security and security-related issues, the **ssh** command in this release runs in the Boot mode. SSH is a preferred and more secure method of data exchange over the network because it communicates over the secure channel, and the data is encrypted before sending on the channel.

[Example 28-1](#page-6-3) shows how to use the **ssh** command to conncet to a remote server from any switch.

<span id="page-6-3"></span>*Example 28-1 Connecting a Remote Server from Any Switch*

switch# **ssh admin @ hostname**

# <span id="page-6-2"></span>**SSH Authentication Using Digital Certificates**

SSH authentication on the Cisco MDS 9000 Family switches provide X.509 digital certificate support for host authentication. An X.509 digital certificate is a data item that vouches for the origin and integrity of a message. It contains encryption keys for secured communications and is "signed" by a trusted certification authority (CA) to verify the identity of the presenter. The X.509 digital certificate support provides either DSA or RSA algorithms for authentication.

The certificate infrastructure uses the first certificate that supports the Secure Socket Layer (SSL) and is returned by the security infrastructure, either through query or notification. Verification of certificates is successful if the certificates are from any of the trusted CAs.

You can configure your switch for either SSH authentication using an X.509 certificate or SSH authentication using a Public Key Certificate, but not both. If either of them is configured and the authentication fails, you will be prompted for a password.

For more information on CAs and digital certificates, see Chapter 30, "Configuring Certificate Authorities and Digital Certificates."

# <span id="page-7-2"></span>**Passwordless File copy and SSH**

Secure Shell (SSH) public key authentication can be used to achieve password-free logins. SCP and SFTP uses SSH in the background, which enables these copy protocols to be used for a password-free copy with public key authentication. The NX-OS version only supports the SCP and STFP client functionality.

You can create an RSA and DSA identity that can be used for authentication with SSH. The identity consists of two parts: public and private keys. The public and the private keys are generated by the switch or can be generated externally and imported to the switch. For import purposes, the keys should be in OPENSSH format.

To use the key on a host machine hosting an SSH server, you must transfer the public key file to the machine and add the contents of it to the authorized\_keys file in your SSH directory (for example, \$HOME/.ssh) on the server. For the import and export of private keys, the key is protected by encryption. You are asked to enter the passphrase for the keys. If you enter a passphrase, the private key is protected by encryption. If you leave the password field blank, the key will not be encrypted.

If you need to copy the keys to another switch, you will have to export the keys out of the switch to a host machine, and then import the keys to other switches from that machine.

The key files are persistent across reload.

# <span id="page-7-0"></span>**Guidelines and Limitations**

Fabric merge does not modify the role database on a switch. If two fabrics merge, and the fabrics have different role databases, the software generates an alert message.

See the "Merge Guidelines for RADIUS and TACACS+ Configurations" section on page 29-76 for detailed concepts.

- **•** Verify that the role database is identical on all switches in the entire fabric.
- **•** Be sure to edit the role database on any switch to the desired database and then commit it. This synchronizes the role databases on all the switches in the fabric.

# <span id="page-7-3"></span><span id="page-7-1"></span>**Default Settings**

[Table 28-2](#page-7-3) lists the default settings for all switch security features in any switch.

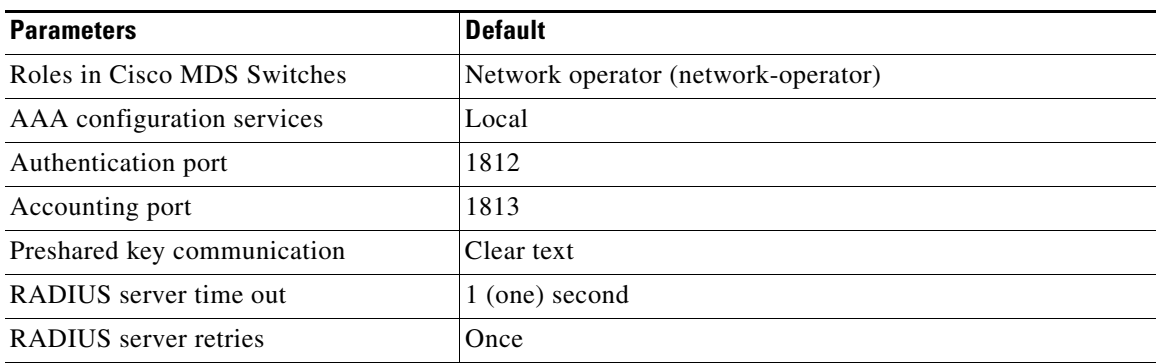

#### *Table 28-2 Default Switch Security Settings*

 $\mathbf I$ 

 $\mathbf I$ 

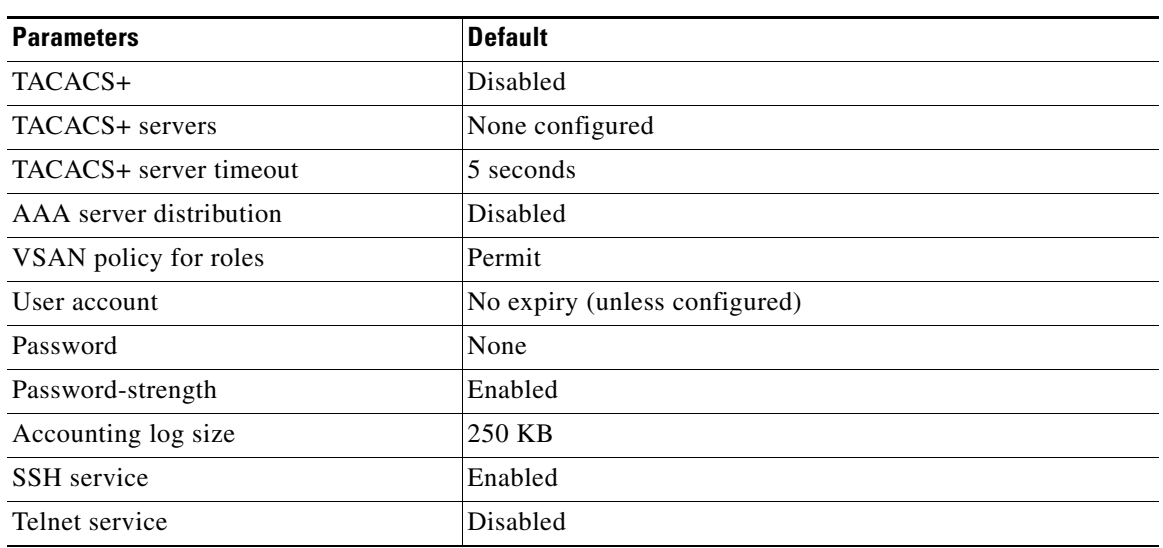

#### *Table 28-2 Default Switch Security Settings (continued)*

# <span id="page-8-0"></span>**Configuring Users and Common Role**

This section includes the following topics:

- **•** [Configuring Roles and Profiles section, page 28-34](#page-9-0)
- **•** [Deleting Common Roles section, page 28-34](#page-9-1)
- **•** [Modifying Profiles section, page 28-35](#page-10-0)
- **•** [Modifying Rules section, page 28-35](#page-10-1)
- [Modifying the VSAN Policy section, page 28-36](#page-11-0)
- **•** [Committing Role-Based Configuration Changes section, page 28-36](#page-11-1)
- **•** [Discarding Role-Based Configuration Changes section, page 28-37](#page-12-0)
- **•** [Enabling Role-Based Configuration Distribution section, page 28-38](#page-13-0)
- **•** [Clearing Sessions section, page 28-38](#page-13-1)
- **•** [Checking Password Strength section, page 28-38](#page-13-2)
- **•** [Configuring Users section, page 28-39](#page-14-0)
- **•** [Logging Out Users section, page 28-41](#page-16-0)
- **•** [Deleting a User section, page 28-42](#page-17-1)

## <span id="page-9-0"></span>**Configuring Roles and Profiles**

To create an additional role or to modify the profile for an existing role, follow these steps:

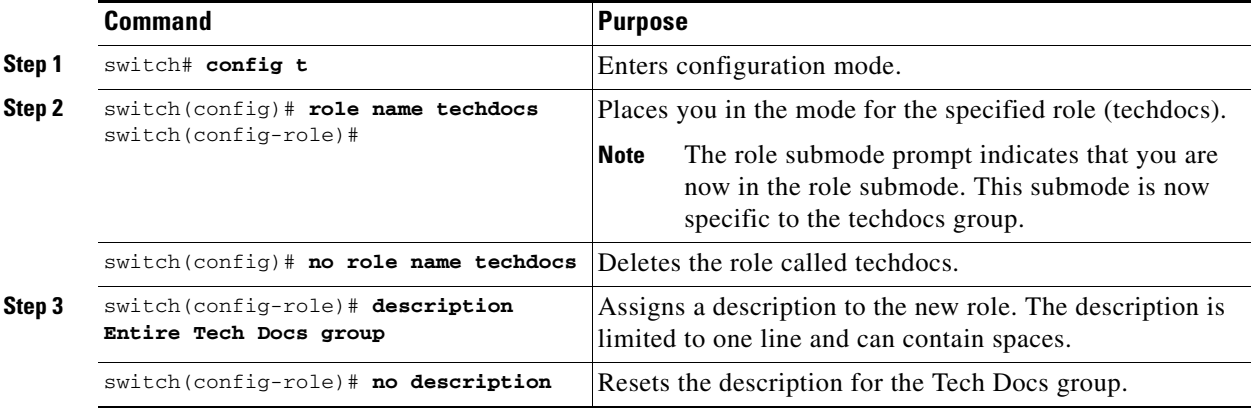

Note Only users belonging to the network-admin role can create roles.

To create an additional role or to modify the profile for an existing role using DCNM-SAN, follow these steps:

- **Step 1** Expand **Switches > Security** and then select **Users and Roles** from the Physical Attributes pane.
- **Step 2** Click the **Roles** tab in the Information pane.
- **Step 3** Click **Create Row** to create a role in DCNM-SAN.
- **Step 4** Select the switches on which to configure a role.
- **Step 5** Enter the name of the role in the Name field.
- **Step 6** Enter the description of the role in the Description field.
- **Step 7** (Optional) Check the **Enable** check box to enable the VSAN scope and enter the list of VSANs in the Scope field to which you want to restrict this role.
- **Step 8** Click **Create** to create the role.

**Note** Device Manager automatically creates six roles that are required for Device Manager to display a view of a switch. These roles are **system**, **snmp**, **module**, **interface**, **hardware**, and **environment**.

### <span id="page-9-1"></span>**Deleting Common Roles**

To delete a common role using DCNM-SAN, follow these steps:

- **Step 1** Expand **Switches > Security** and then select **Users and Roles** from the Physical Attributes pane.
- **Step 2** Click the **Roles** tab in the Information pane.

 $\mathbf I$ 

- **Step 3** Click the role you want to delete.
- **Step 4** Click **Delete Row** to delete the common role.
- **Step 5** Click **Yes** to confirm the deletion or **No** to cancel it.

### <span id="page-10-0"></span>**Modifying Profiles**

To modify the profile for an existing role, follow these steps:

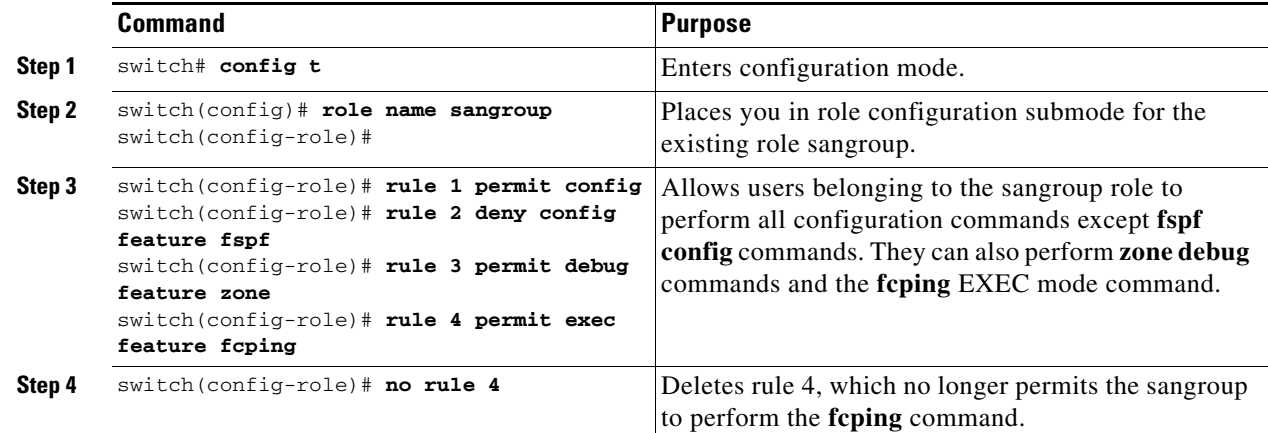

In Step 3, rule 1 is applied first, thus permitting sangroup users access to all **config** commands. Rule 2 is applied next, denying FSPF configuration to sangroup users. As a result, sangroup users can perform all other **config** commands, except **fspf** configuration commands.

# <span id="page-10-1"></span>**Modifying Rules**

 $\mathbf I$ 

To modify the rules for an existing role using Device Manager, follow these steps:

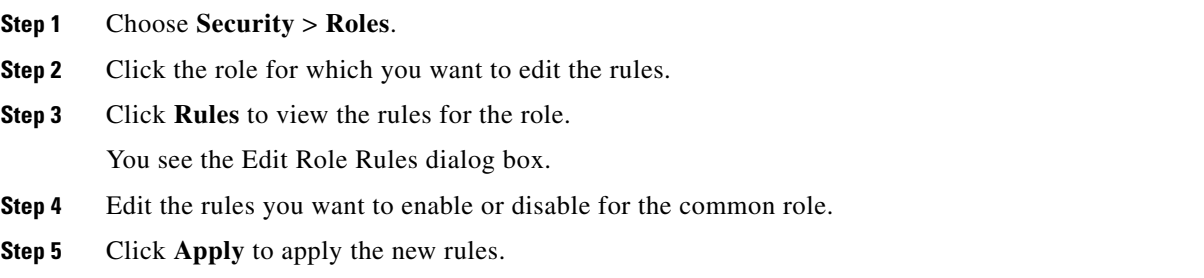

Rule 1 is applied first, which permits, for example, sangroup users access to all **config** CLI commands. Rule 2 is applied next, denying FSPF configuration to sangroup users. As a result, sangroup users can perform all other **config** CLI commands, except the **fspf** CLI configuration commands.

ן

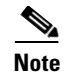

**Note** The order of rule placement is important. If you had swapped these two rules and issued the **deny config feature fspf** rule first and issued the **permit config** rule next, you would be allowing all sangroup users to perform all configuration commands because the second rule globally overrode the first rule.

# <span id="page-11-0"></span>**Modifying the VSAN Policy**

To modify the VSAN policy for an existing role, follow these steps:

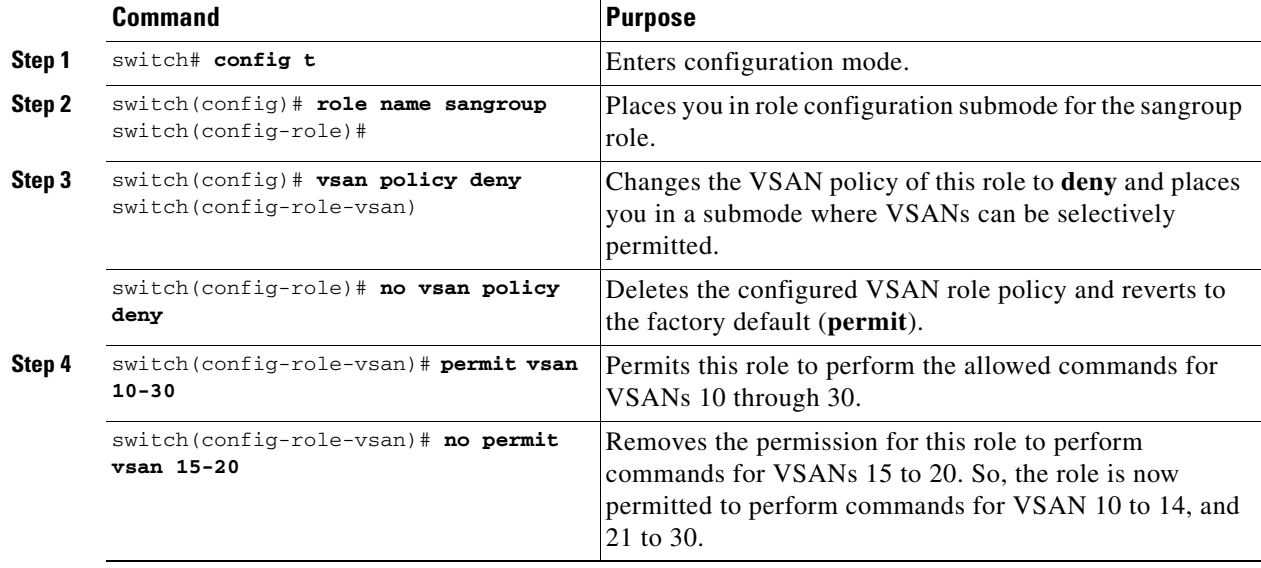

To modify the VSAN policy for an existing role using DCNM-SAN, follow these steps:

- **Step 1** Expand **Switches > Security** and then select **Users and Roles** from the Physical Attributes pane.
- **Step 2** Click the **Roles** tab in the Information pane.
- **Step 3** Check the **Scope Enable** check box if you want to enable the VSAN scope and restrict this role to a subset of VSANs.
- **Step 4** Enter the list of VSANs in the Scope VSAN Id List field that you want to restrict this role to.

**Step 5** Click **Apply Changes** to save these changes.

## <span id="page-11-1"></span>**Committing Role-Based Configuration Changes**

If you commit the changes made to the pending database, the configuration is committed to all the switches in the fabric. On a successful commit, the configuration change is applied throughout the fabric and the lock is released. The configuration database now contains the committed changes and the pending database is now cleared.

To commit role-based configuration changes, follow these steps:

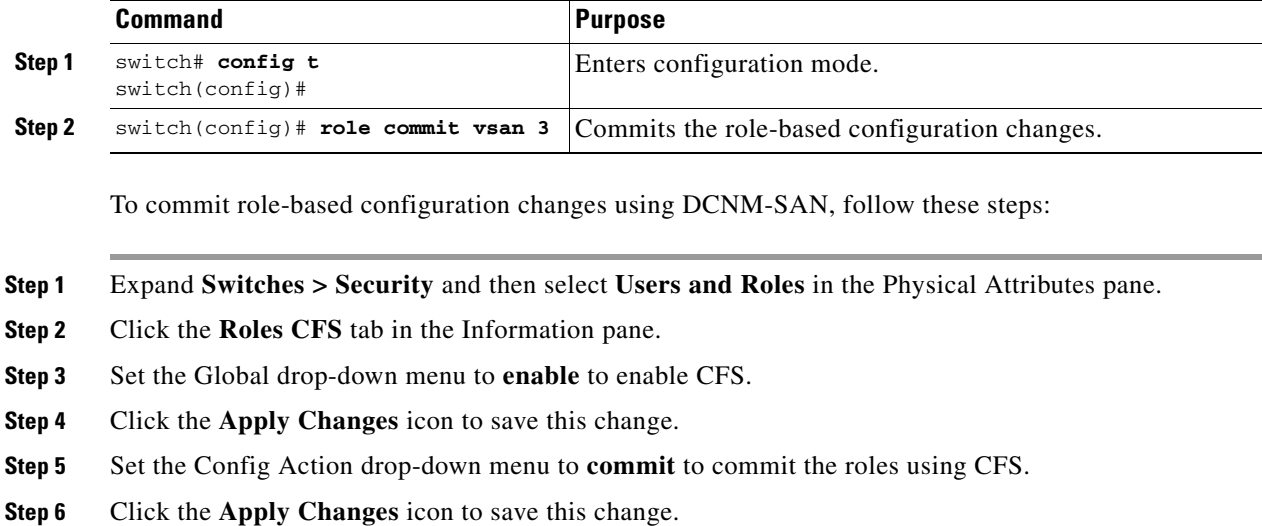

# <span id="page-12-0"></span>**Discarding Role-Based Configuration Changes**

If you discard (abort) the changes made to the pending database, the configuration database remains unaffected and the lock is released.

To discard role-based configuration changes, follow these steps:

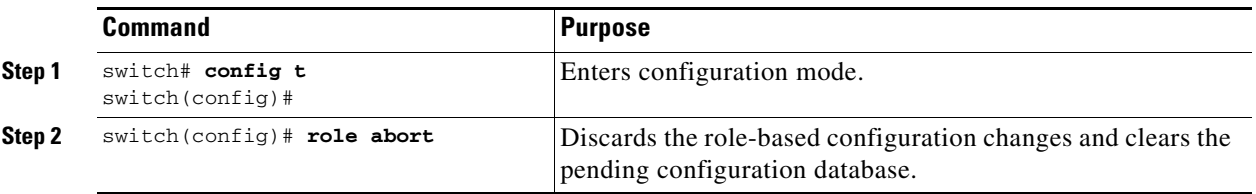

To discard role-based configuration changes using DCNM-SAN, follow these steps:

**Step 1** Expand **Switches > Security** and then select **Users and Roles** in the Physical Attributes pane.

**Step 2** Click the **Roles CFS** tab in the Information pane.

**Step 3** Set the Config Action drop-down menu to **abort** to discard any uncommitted changes.

**Step 4** Click the **Apply Changes** icon to save this change.

 $\mathbf I$ 

## <span id="page-13-0"></span>**Enabling Role-Based Configuration Distribution**

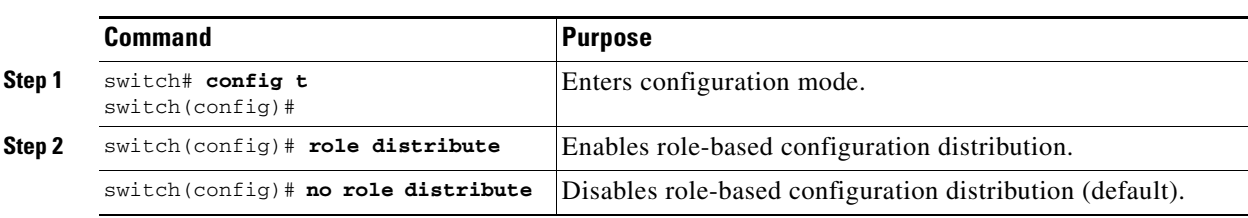

To enable role-based configuration distribution, follow these steps:

To enable role-based configuration distribution using DCNM-SAN, follow these steps:

- **Step 1** Expand **Switches > Security** and then select **Users and Roles** in the Physical Attributes pane.
- **Step 2** Click the **Roles CFS** tab in the Information pane.
- **Step 3** Set the Global drop-down menu to **enable** to enable CFS distribution.
- **Step 4** Click the **Apply Changes** icon to save this change.

## <span id="page-13-1"></span>**Clearing Sessions**

To forcibly clear the existing role session in the fabric, issue the **clear role session** command from any switch that is part of the initiated session.

switch# **clear role session**

To forcibly clear the existing role session in the fabric using DCNM-SAN, follow these steps:

- **Step 1** Expand **Switches > Security** and then select **Users and Roles** in the Physical Attributes pane.
- **Step 2** Click the **Roles CFS** tab in the Information pane.
- **Step 3** Set the Config Action drop-down menu to **clear** to clear the pending database.
- **Step 4** Click the **Apply Changes** icon to save this change.

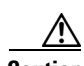

**Caution** Any changes in the pending database are lost when you clear a session.

## <span id="page-13-2"></span>**Checking Password Strength**

You can check the strength of the configured password.

When you enable password checking, the NX-OS software allows you to create strong passwords only.

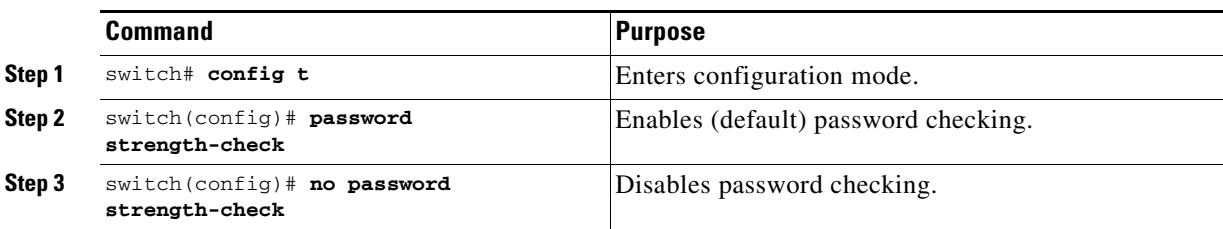

To enable password strength checking, follow these steps:

# <span id="page-14-0"></span>**Configuring Users**

Before configuring users, make sure that you have configured roles to associate with the users that you are creating.

 $\frac{\partial}{\partial x}$ 

 $\overline{\phantom{a}}$ 

**Note** As of Cisco SAN-OS Release 3.1(2b), DCNM-SAN automatically checks whether encryption is enabled, which allows you to create users.

To configure a new user or to modify the profile of an existing user, follow these steps:

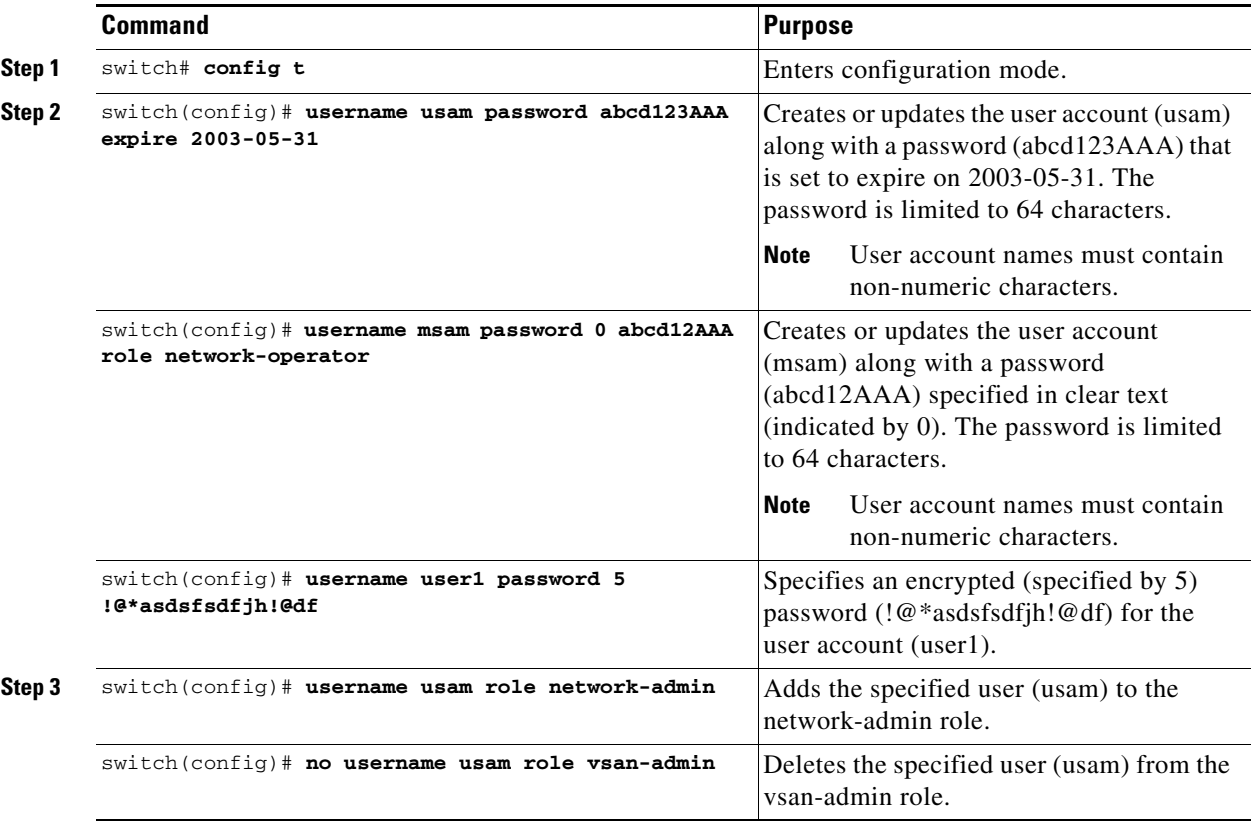

 $\mathbf I$ 

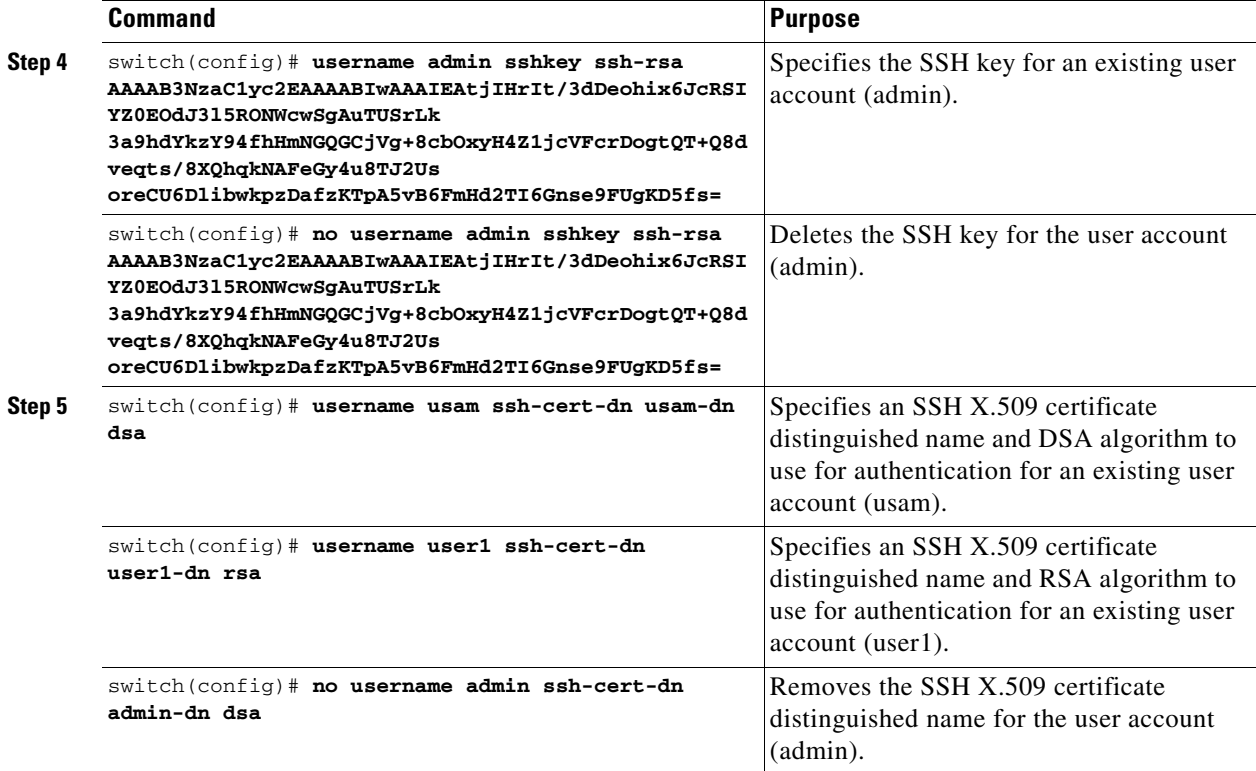

To configure a new user or to modify the profile of an existing user using DCNM-SAN, follow these steps:

- **Step 1** Expand **Switches > Security** and then select **Users and Roles** from the Physical Attributes pane.
- **Step 2** Click the **Users** tab in the Information pane to see a list of users.
- **Step 3** Click the **Create Row** icon.

You see the Users - Create dialog box as shown in [Figure 28-2](#page-16-1).

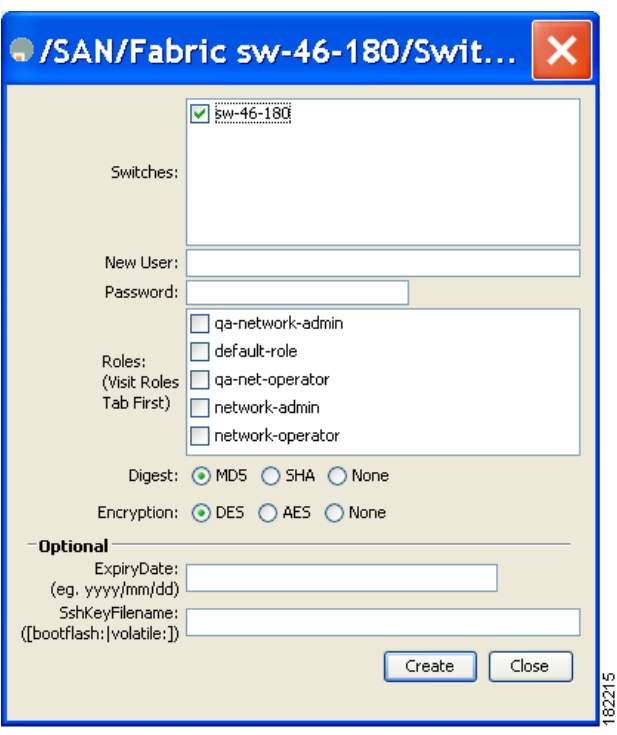

<span id="page-16-1"></span>*Figure 28-2 Users - Create Dialog Box*

- **Step 4** (Optional) Alter the Switches check boxes to specify one or more switches.
- **Step 5** Enter the user name in the New User field.
- **Step 6** Enter the password for the user.
- **Step 7** Check the roles that you want to associate with this user.

See the ["Rules and Features for Each Role" section on page 28-26.](#page-1-1)

- **Step 8** Select the appropriate option for the type of authentication protocol used. The default value is MD5.
- **Step 9** Select the appropriate option for the type of privacy protocol used. The default value is DES.
- **Step 10** (Optional) Enter the expiry date for this user.
- **Step 11** (Optional) Enter the SSH Key filename.
- **Step 12** Click **Create** to create the entry.

# <span id="page-16-0"></span>**Logging Out Users**

 $\Gamma$ 

To log out another user on the switch, use the **clear user** command.

In the following example, the user named vsam is logged out from the switch:

switch# **clear user vsam**

Use the **show users** command to view a list of the logged in users (see [Example 28-2\)](#page-17-2).

ו

#### <span id="page-17-2"></span>*Example 28-2 Displays All Logged in Users*

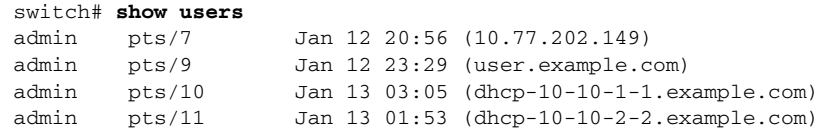

## <span id="page-17-1"></span>**Deleting a User**

To delete a user using DCNM-SAN, follow these steps:

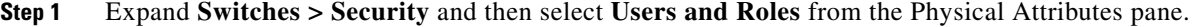

- **Step 2** Click the **Users** tab in the Information pane to see a list of users.
- **Step 3** Click the name of the user you want to delete.
- **Step 4** Click **Delete Row** to delete the selected user.
- **Step 5** Click **Apply Changes** to save this change.

# <span id="page-17-0"></span>**Configuring SSH Services**

A secure SSH connection with an RSA key is available as a default on all Cisco MDS 9000 Family switches. If you require a secure SSH connection with a DSA key, you need to disable the default SSH connection, Generate a DSA key and then enable the SSH connection (see the ["Generating the SSH](#page-18-0)  [Server Key Pair" section on page 28-43](#page-18-0)).

Use the **ssh key** command to generate a server key.

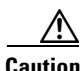

**Caution** If you are logging in to a switch through SSH and you have issued the **aaa authentication login default none** command, you must enter one or more key strokes to log in. If you press the **Enter** key without entering at least one keystroke, your log in will be rejected.

This section includes the following topics:

- **•** [Generating the SSH Server Key Pair section, page 28-43](#page-18-0)
- **•** [Specifying the SSH Key section, page 28-44](#page-19-0)
- **•** [Overwriting a Generated Key Pair section, page 28-45](#page-20-0)
- **•** [Enabling SSH or Telnet Service section, page 28-46](#page-21-0)
- **•** [Generating SSH User Key Pairs section, page 28-47](#page-22-0)
- **•** [Recovering the Administrator Password section, page 28-49](#page-24-0)

**28-43**

# <span id="page-18-0"></span>**Generating the SSH Server Key Pair**

Ensure that you have an SSH server key pair with the appropriate version before enabling the SSH service. Generate the SSH server key pair according to the SSH client version used. The number of bits specified for each key pair ranges from 768 to 2048.

The SSH service accepts two types of key pairs for use by SSH version 2.

- **•** The **dsa** option generates the DSA key pair for the SSH version 2 protocol.
- **•** The **rsa** option generates the RSA keypair for the SSH version 2 protocol.

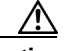

**Caution** If you delete all of the SSH keys, you cannot start a new SSH session.

To generate the SSH server key pair, follow these steps:

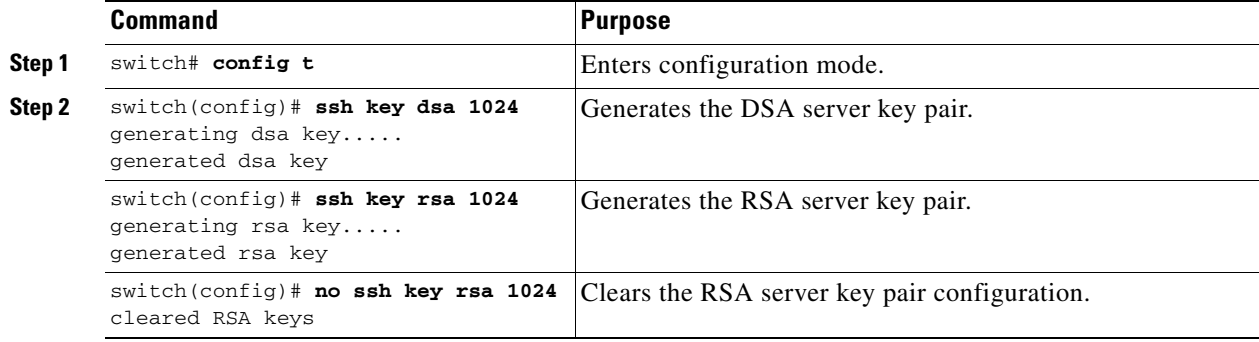

To generate the SSH key pair using DCNM-SAN, follow these steps:

#### **Step 1** Expand **Switches > Security** and then select **SSH and Telnet**.

**Step 2** Click the **Create Row** icon.

I

You see the SSH and Telnet Key - Create dialog box (see [Figure 28-3\)](#page-18-1).

<span id="page-18-1"></span>*Figure 28-3 SSH and Telnet - Create Dialog Box*

| Switch                    | Protocol | <b>NumBits</b> | K |           | SAN/Fabric 172.22.46.220/VSA                    | eationTime    |
|---------------------------|----------|----------------|---|-----------|-------------------------------------------------|---------------|
| sw172-22-46-220 SSH2(rsa) |          | 1024 a4        |   |           |                                                 | 1/16-15:41:12 |
| sw172-22-46-223 SSH2(rsa) |          | 1024 ed        |   |           | ₩ sw172-22-46-174                               | 2/26-15:39:10 |
| sw172-22-46-225 SSH2(dsa) |          | 768 5f:        |   |           | ■ sw172-22-46-220                               | 2/26-15:34:33 |
| sw172-22-46-221 SSH2(rsa) |          | 1024 2a        |   | Switches: | ■ sw172-22-46-221                               | 2/26-15:41:50 |
| sw172-22-46-233 SSH2(rsa) |          | 1024 63        |   |           | ■ sw172-22-46-222                               | 8/14-11:34:20 |
| sw172-22-46-174 SSH2(rsa) |          | 1024 41        |   |           |                                                 | 1/19-13:29:58 |
| sw172-22-46-224 SSH2(rsa) |          | 1024 F3:       |   |           | ■ sw172-22-46-223                               |               |
| sw172-22-46-222 SSH2(rsa) |          | $1024$ $1c$    |   | Protocol: | $\odot$ SSH2(rsa) $\odot$ SSH2(dsa)<br>$O$ SSH1 | P/19-10:20:53 |
|                           |          |                |   | NumBits:  | 7682048 (dsa: 1856)<br>1024<br>Close<br>Create  |               |
| $\blacktriangledown$      |          |                |   |           |                                                 |               |

**Step 3** Check the switches you want to assign to this SSH key pair.

ן

- **Step 4** Choose the key pair option type from the listed Protocols. The listed protocols are SSH1, SSH2(rsa), and SSH2(dsa).
- **Step 5** Set the number of bits that will be used to generate the key pairs in the NumBits drop-down menu.
- **Step 6** Click **Create** to generate these keys.

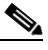

**Note** 1856 DSA NumberKeys are not supported by switches that running Cisco MDS NX-OS software version 4.1(1) and later.

## <span id="page-19-0"></span>**Specifying the SSH Key**

You can specify an SSH key to log in using the SSH client without being prompted for a password. You can specify the SSH key in three different formats:

- **•** Open SSH format
- **•** IETF SECSH format
- **•** Public Key Certificate in PEM format

To specify or delete the SSH key in OpenSSH format for a specified user, follow these steps:

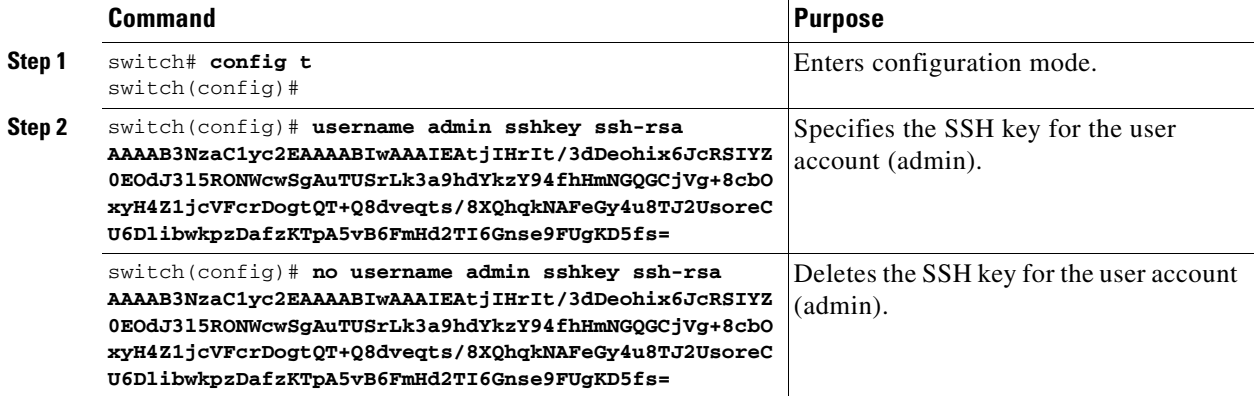

To specify or delete the SSH key in IETF SECSH format for a specified user, follow these steps:

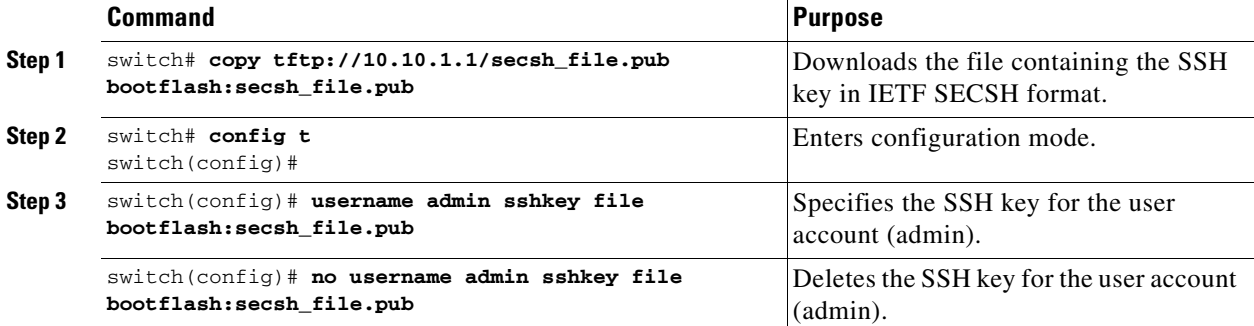

To specify or delete the SSH key in PEM-formatted Public Key Certificate form for a specified user, follow these steps:

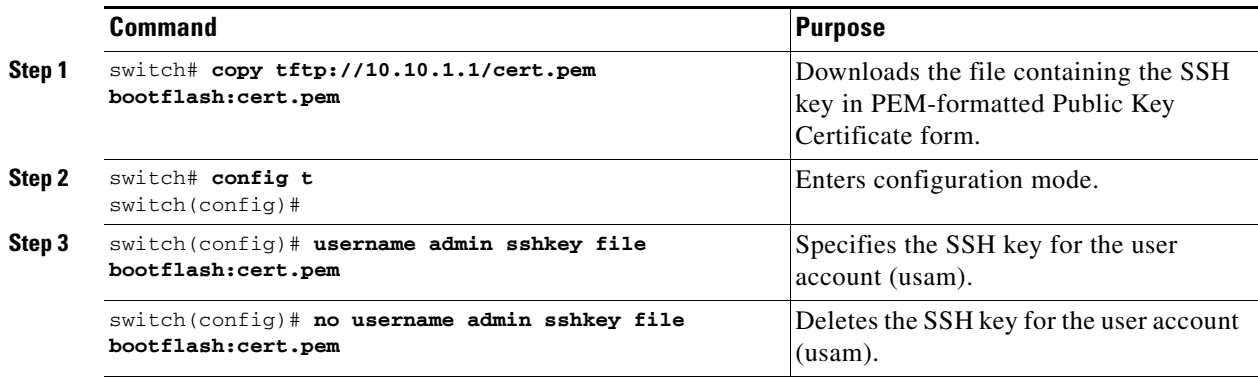

# <span id="page-20-0"></span>**Overwriting a Generated Key Pair**

 $\overline{\phantom{a}}$ 

If the SSH key pair option is already generated for the required version, you can force the switch to overwrite the previously generated key pair.

To overwrite the previously generated key pair, follow these steps:

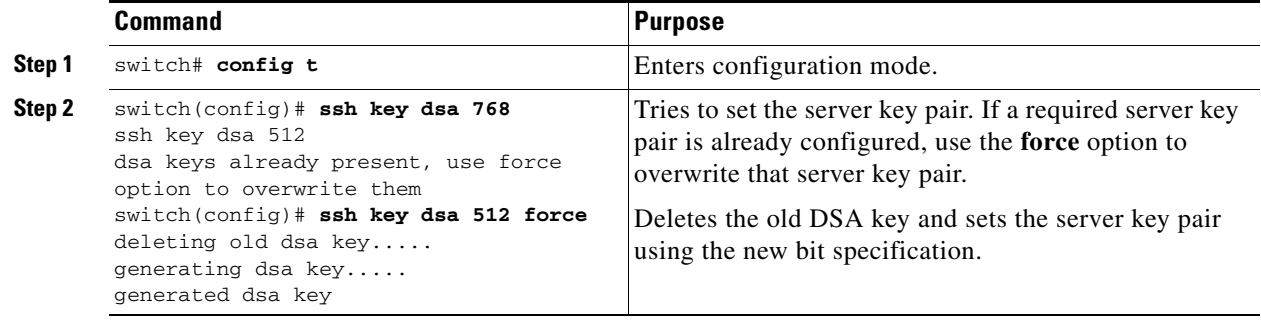

To overwrite the previously generated key pair using DCNM-SAN, follow these steps:

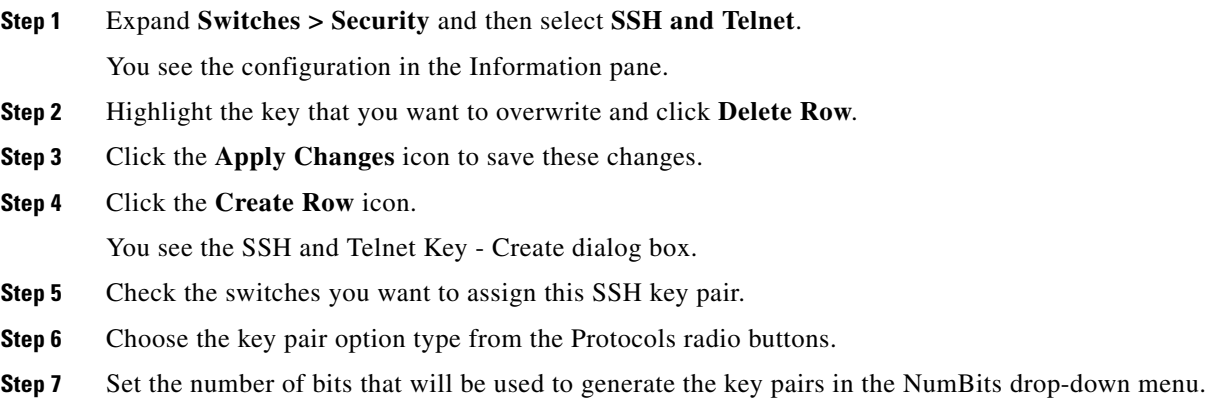

ו

**Step 8** Click **Create** to generate these keys.

# <span id="page-21-0"></span>**Enabling SSH or Telnet Service**

By default, the SSH service is enabled with the RSA key.

To enable or disable the SSH or Telnet service, follow these steps:

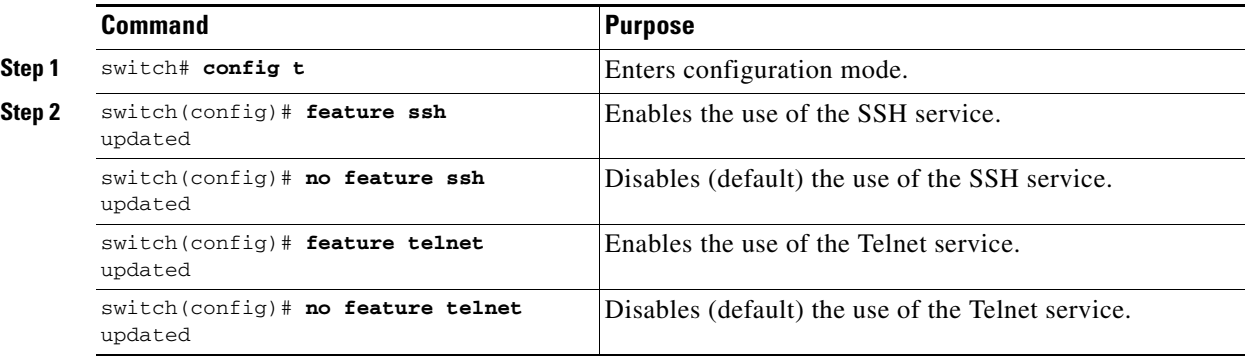

**Note** If you are logging in to a switch through SSH and you have issued the **aaa authentication login default none** CLI command, you must enter one or more key strokes to log in. If you press the **Enter** key without entering at least one keystroke, your log in will be rejected.

DCNM-SAN enables SSH automatically when you configure it.

To enable or disable SSH using DCNM-SAN, follow these steps:

- **Step 1** Expand **Switches > Security** and then select **SSH and Telnet**.
- **Step 2** Select the **Control** tab and check an **SSH** check box or **Telnet** check box for each switch (see [Figure 28-4\)](#page-21-1).

<span id="page-21-1"></span>*Figure 28-4 Control Tab under SSH and Telnet*

| [Control]<br>SSH Keys |            |        |
|-----------------------|------------|--------|
| Switch                | <b>SSH</b> | Telnet |
| sw172-22-46-224       | M          |        |
| sw172-22-46-220       |            |        |
| sw172-22-46-223       |            |        |
| sw172-22-46-233       |            |        |
| sw172-22-46-225       |            |        |
| sw172-22-46-221       |            |        |
| sw172-22-46-174       |            |        |
| sw172-22-46-222       |            |        |

**Step 3** Click the **Apply Changes** icon to save this change.

 $\mathcal{L}_{\rm{max}}$ 

# <span id="page-22-0"></span>**Generating SSH User Key Pairs**

To import and export the key pair, the following CLIs are provided. The CLI command to generate the ssh user key pairs on the switch is defined as follows:

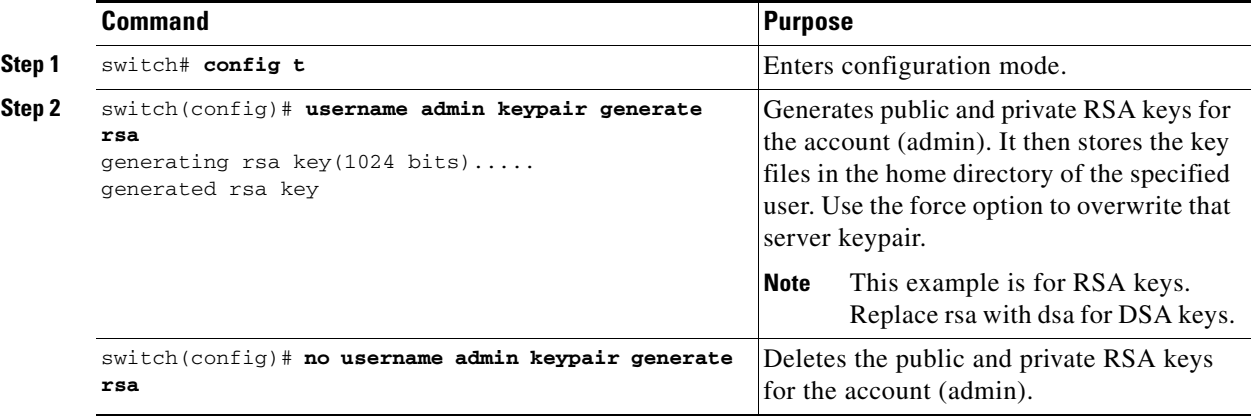

 $\mathbf{I}$ 

 $\mathsf I$ 

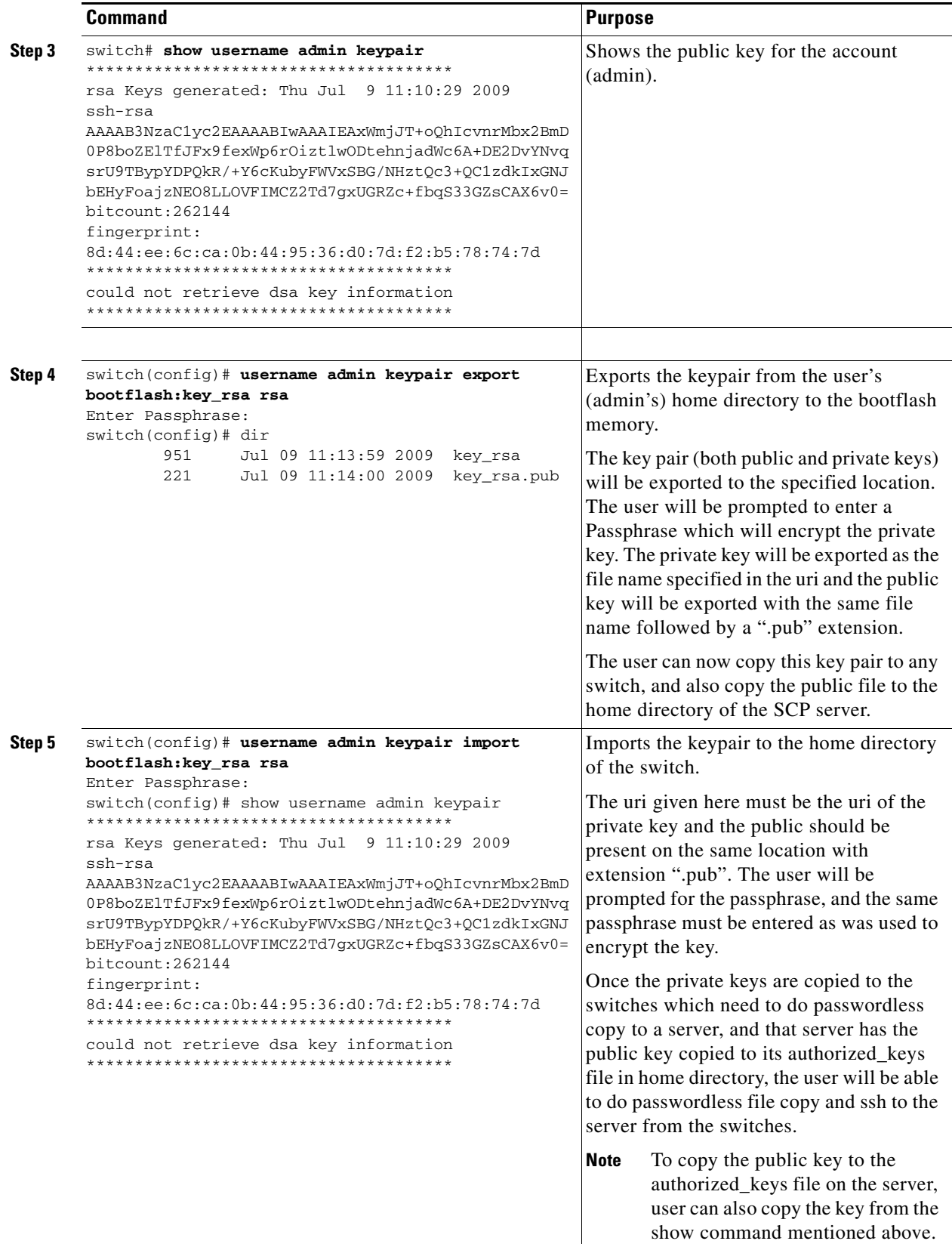

٠

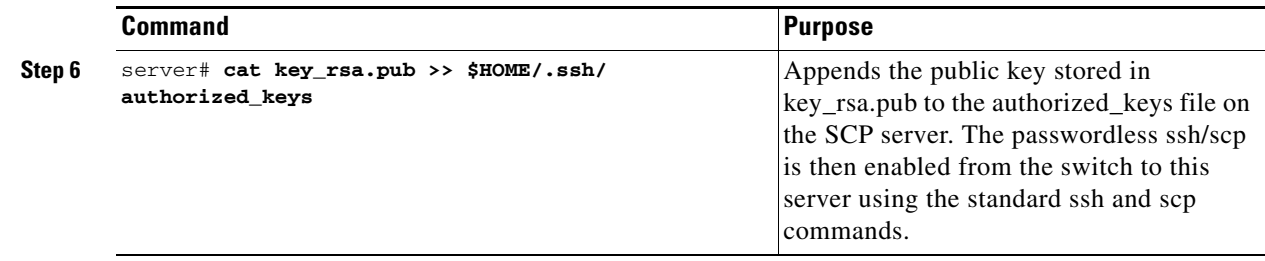

## **Changing Administrator Password Using DCNM-SAN**

To change the administrator password in DCNM-SAN, follow these steps:

- **Step 1** Click the **Open** tab in the control panel.
- **Step 2** Choose the password field to change the password for an already existing user for the fabric.

**Step 3** Click **Open** to open the fabric.

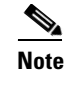

**Note** New password will be saved after the fabric is open. The user name and password fields are editable in the Fabric tab only after you unmanage the fabric.

### <span id="page-24-0"></span>**Recovering the Administrator Password**

You can recover the administrator password using one of two methods:

- **•** From the CLI with a user name that has network-admin privileges.
- **•** Power cycling the switch.

**Note** To recover an administrator's password, refer to the *Cisco MDS 9000 Family NX-OS Security Configuration Guide*.

The following topics included in this section:

- **•** [Using the CLI with Network-Admin Privileges section, page 28-49](#page-24-1)
- [Power Cycling the Switch section, page 28-50](#page-25-0)

### <span id="page-24-1"></span>**Using the CLI with Network-Admin Privileges**

If you are logged in to, or can log into, switch with a user name that has network-admin privileges and then recover the administrator password, follow these steps:

**Step 1** Use the **show user-accounts** command to verify that your user name has network-admin privileges.

```
switch# show user-account
user:admin
         this user account has no expiry date
         roles:network-admin
```
user:dbgusr this user account has no expiry date **roles:network-admin** network-operator **Step 2** If your user name has network-admin privileges, issue the **username** command to assign a new administrator password. switch# **config t**

```
switch(config)# username admin password <new password>
switch(config)# exit
switch#
```
**Step 3** Save the software configuration.

```
switch# copy running-config startup-config
```
#### <span id="page-25-0"></span>**Power Cycling the Switch**

If you cannot start a session on the switch that has network-admin privileges, you must recover the administrator password by power cycling the switch.

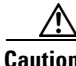

**Caution** This procedure disrupts all traffic on the switch. All connections to the switch will be lost for 2 to 3 minutes.

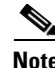

**Note** You cannot recover the administrator password from a Telnet or SSH session. You must have access to the local console connection.

To recover a administrator password by power cycling the switch, follow these steps:

**Step 1** For Cisco MDS 9500 Series switches with two supervisor modules, remove the supervisor module in slot 6 from the chassis.

 $\begin{picture}(20,5) \put(0,0){\line(1,0){15}} \put(0,0){\line(1,0){15}} \put(0,0){\line(1,0){15}} \put(0,0){\line(1,0){15}} \put(0,0){\line(1,0){15}} \put(0,0){\line(1,0){15}} \put(0,0){\line(1,0){15}} \put(0,0){\line(1,0){15}} \put(0,0){\line(1,0){15}} \put(0,0){\line(1,0){15}} \put(0,0){\line(1,0){15}} \put(0,0){\line(1,0){15}} \put(0,0$ 

**Note** On the Cisco MDS 9500 Series, the password recovery procedure must be performed on the active supervisor module. Removing the supervisor module in slot 6 ensures that a switchover will not occur during the password recovery procedure.

**Step 2** Power cycle the switch.

**Step 3** Press the **Ctrl-]** key sequence when the switch begins its Cisco NX-OS software boot sequence to enter the switch(boot)# prompt mode.

**Ctrl-]** switch(boot)#

**Step 4** Change to configuration mode.

switch(boot)# **config terminal**

**Step 5** Issue the admin-password command to reset the administrator password. This will disable remote authentication for login through console, if enabled. This is done to ensure that admin is able to login through console with new password after password recovery. Telnet/SSH authentication will not be affected by this.

```
switch(boot-config)# admin-password <new password>
WARNING! Remote Authentication for login through console will be disabled#
For information on strong passwords, see the "Checking Password Strength" section on page 28-38.
```
**Step 6** Exit to the EXEC mode.

switch(boot-config) # admin-password <new password>

**Step 7** Issue the **load** command to load the Cisco NX-OS software.

switch(boot)# **load bootflash:m9500-sf1ek9-mz.2.1.1a.bin**

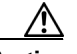

**Caution** If you boot a system image that is older than the image you used to store the configuration and do not use the **install all** command to boot the system, the switch erases the binary configuration and uses the ASCII configuration. When this occurs, you must use the **init system** command to recover your password.

**Step 8** Log in to the switch using the new administrator password.

switch login: **admin** Password: <*new password*>

**Step 9** Reset the new password to ensure that is it is also the SNMP password for DCNM-SAN.

```
switch# config t
switch(config)# username admin password <new password>
switch(config)# exit
switch#
```
**Step 10** Save the software configuration.

```
switch# copy running-config startup-config
```
**Step 11** Insert the previously removed supervisor module into slot 6 in the chassis.

# <span id="page-26-0"></span>**Verifying Users and Common Role Configuration**

To display Monitoring Users and Common Role configuration information, perform one of the following tasks:

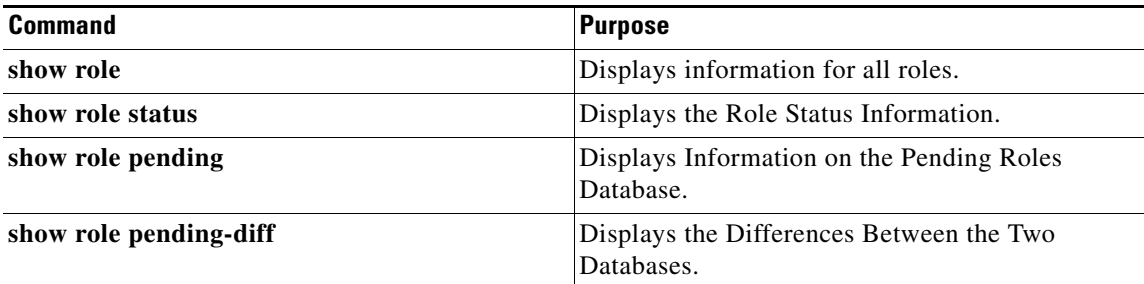

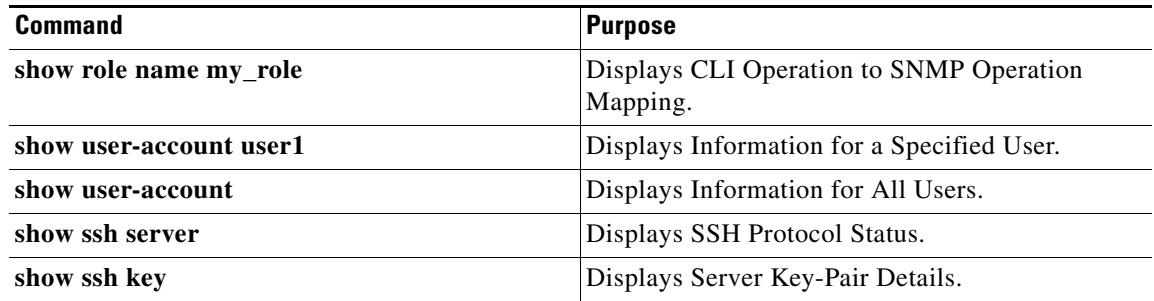

For detailed information about the fields in the output from these commands, refer to the *Cisco MDS 9000 Family Command Reference*.

This section includes the following topics:

- **•** [Displaying Role-Based Information section, page 28-52](#page-27-0)
- **•** [Displaying Role-Based Information section, page 28-52](#page-27-1)
- **•** [Displaying Roles When Distribution is Enabled section, page 28-53](#page-28-0)
- **•** [Displaying User Account Information section, page 28-55](#page-30-0)
- **•** [Displaying SSH Protocol Status section, page 28-56](#page-31-0)

### <span id="page-27-0"></span>**Displaying Role-Based Information**

The rules are displayed by rule number and are based on each role. All roles are displayed if the role name is not specified.

To view rules for a role using Device Manager, follow these steps:

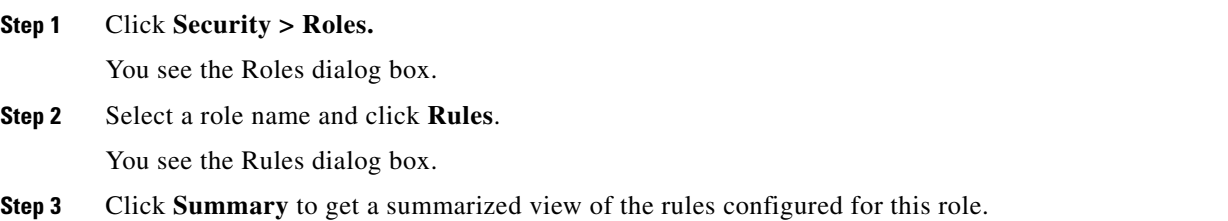

# <span id="page-27-1"></span>**Displaying Role-Based Information**

Use the **show role** command to display rules configured on the switch. The rules are displayed by rule number and are based on each role. All roles are displayed if the role name is not specified. See [Example 28-3](#page-27-2).

<span id="page-27-2"></span>*Example 28-3 Displays Information for All Roles*

```
switch# show role
Role: network-admin
Description: Predefined Network Admin group. This role cannot be modified
Access to all the switch commands
```

```
Role: network-operator
Description: Predefined Network Operator group. This role cannot be modified
Access to Show commands and selected Exec commands
Role: svc-admin
Description: Predefined SVC Admin group. This role cannot be modified
Access to all SAN Volume Controller commands
Role: svc-operator
Description: Predefined SVC Operator group. This role cannot be modified
Access to selected SAN Volume Controller commands
Role: TechDocs
  vsan policy: permit (default)
Role: sangroup
  Description: SAN management group
  vsan policy: deny
  Permitted vsans: 10-30
   ---------------------------------------------
  Rule Type Command-type Feature
   ---------------------------------------------
   1. permit config *
   2. deny config fspf
 3. permit debug zone
4. permit exec tring
```
### <span id="page-28-0"></span>**Displaying Roles When Distribution is Enabled**

 $\mathbf I$ 

Use the **show role** command to display the configuration database.

Use the **show role status** command to display whether distribution is enabled for role configuration, the current fabric status (locked or unlocked), and the last operation performed. See [Example 28-4.](#page-28-1)

#### <span id="page-28-1"></span>*Example 28-4 Displays the Role Status Information*

```
switch# show role status
Distribution: Enabled
Session State: Locked
Last operation (initiated from this switch): Distribution enable
Last operation status: Success
```
Use the **show role pending** command to display the pending role database.

[Example 28-5](#page-28-2) displays the output of the **show role pending** command by following this procedure:

- **1.** Create the role called myrole using the **role name myrole** command.
- **2.** Enter the **rule 1 permit config feature fspf** command.
- **3.** Enter the **show role pending** command to see the output.

#### <span id="page-28-2"></span>*Example 28-5 Displays Information on the Pending Roles Database*

```
switch# show role pending
Role: network-admin
Description: Predefined Network Admin group. This role cannot be modified
Access to all the switch commands
```
ן

```
Role: network-operator
Description: Predefined Network Operator group. This role cannot be modified
Access to Show commands and selected Exec commands
Role: svc-admin
Description: Predefined SVC Admin group. This role cannot be modified
Access to all SAN Volume Controller commands
Role: svc-operator
Description: Predefined SVC Operator group. This role cannot be modified
Access to selected SAN Volume Controller commands
Role: TechDocs
  vsan policy: permit (default)
Role: sangroup
  Description: SAN management group
  vsan policy: deny
  Permitted vsans: 10-30
  ---------------------------------------------
  Rule Type Command-type Feature
  ---------------------------------------------
   1. permit config *
   2. deny config fspf
    3. permit debug zone
    4. permit exec fcping
Role: myrole
  vsan policy: permit (default)
  ---------------------------------------------
  Rule Type Command-type Feature
  ---------------------------------------------
   1. permit config 65pf
```
Use the **show role pending-diff** command to display the differences between the pending and configuration role database. See [Example 28-6.](#page-29-0)

#### <span id="page-29-0"></span>*Example 28-6 Displays the Differences Between the Two Databases*

```
switch# show role pending-diff
    +Role: myrole
    + vsan policy: permit (default)
    + ---------------------------------------------
    + Rule Type Command-type Feature
    + ---------------------------------------------
    + 1. permit config fspf
```
To view the roles using DCNM-SAN, follow these steps:

**Step 1** Expand **Switches > Security** and then select **Users and Roles** in the Physical Attributes pane.

**Step 2** Click the Users tab in the Information pane (see [Figure 28-5\)](#page-30-1).

<span id="page-30-1"></span>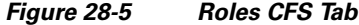

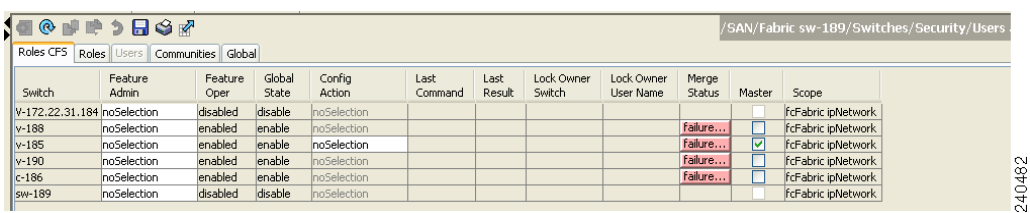

**Step 3** Set the Config View As drop-down value to **pending** to view the pending database or set the Config View as drop-down menu to **running** to view the running database.

**Step 4** Click **Apply Changes** to save this change.

[Example 28-7](#page-30-2) shows the privileges and rules mapping CLI operations to SNMP operations for a role named my\_role.

<span id="page-30-2"></span>*Example 28-7 Displays CLI Operation to SNMP Operation Mapping*

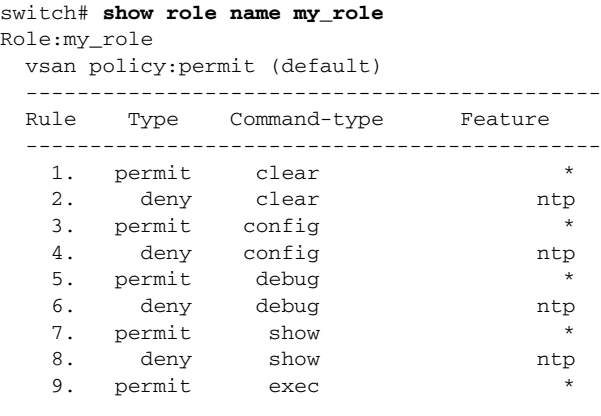

 $\mathbf I$ 

**Note** Although CONFIG is denied for NTP in rule 4, rule 9 allows the SET to NTP MIB objects because EXEC also maps to the SNMP SET operation

### <span id="page-30-0"></span>**Displaying User Account Information**

Use the **show user-account** command to display configured information about user accounts. See Examples [28-8](#page-30-3) to [28-9.](#page-31-1)

#### <span id="page-30-3"></span>*Example 28-8 Displays Information for a Specified User*

```
switch# show user-account user1
user:user1
         this user account has no expiry date
         roles:network-operator 
no password set. Local login not allowed
Remote login through RADIUS is possible
```
#### <span id="page-31-1"></span>*Example 28-9 Displays Information for All Users*

```
switch# show user-account 
show user-account 
user:admin
         this user account has no expiry date
         roles:network-admin 
user:usam
         expires on Sat May 31 00:00:00 2003
         roles:network-admin network-operator 
user:msam
         this user account has no expiry date
         roles:network-operator 
user:user1
         this user account has no expiry date
         roles:network-operator 
no password set. local login not allowed
Remote login through RADIUS is possible
```
To display information about configured user accounts using DCNM-SAN, follow these steps:

**Step 1** Expand **Security** and then select **Users and Roles** in the Physical Attributes pane.

**Step 2** Click the **Users** tab.

You see the list of SNMP users shown in [Figure 28-6](#page-31-2) in the Information pane.

<span id="page-31-2"></span>*Figure 28-6 Users Listed Under the Users Tab*

|                        |      | Roles CFS Roles Users Communities Privacy                |                          |                 |            |                                         |                            |                                                          |               |
|------------------------|------|----------------------------------------------------------|--------------------------|-----------------|------------|-----------------------------------------|----------------------------|----------------------------------------------------------|---------------|
| Switch ▲               | User | Role                                                     | Password<br>(not echoed) | Digest          | Encryption | ExpiryDate<br>(eg. yyyy/mm/dd-hh:mm:ss) | SSH Key File<br>Configured | SSH Key File ([bootflash:   volatile: ])<br>(not echoed) | Creation 1    |
| sw172-22-46-174 admin  |      | network-admin                                            |                          | MD5             | DES.       |                                         | false                      |                                                          | localCreder A |
| sw172-22-46-174 mchinn |      | network-admin, network-operator                          |                          | NoAuth          | NoPriv     |                                         | false                      |                                                          | localCreder   |
| sw172-22-46-174 md5usr |      | network-admin, network-operator                          |                          | NoAuth          | NoPriv     |                                         | false                      |                                                          | localCreder   |
| sw172-22-46-174 shausr |      | network-admin                                            |                          | NoAuth          | NoPriv     |                                         | false                      |                                                          | localCreder   |
| sw172-22-46-220 admin  |      | network-admin                                            |                          | MD5             | DES.       |                                         | false                      |                                                          | localCreder   |
| sw172-22-46-220 aesusr |      | network-admin, network-operator                          |                          | NoAuth          | NoPriv     |                                         | false                      |                                                          | localCreder   |
| sw172-22-46-220 madmin |      | network-admin, network-operator                          |                          | NoAuth          | NoPriv     |                                         | false                      |                                                          | localCreder   |
| sw172-22-46-220 mchinn |      | network-admin, network-operator                          |                          | MD <sub>5</sub> | DES        |                                         | false                      |                                                          | localCreder   |
| sw172-22-46-220 md5usr |      | network-admin, network-operator                          |                          | NoAuth          | NoPriv     |                                         | false                      |                                                          | localCreder   |
| sw172-22-46-220 newusr |      | network-admin, network-operator                          |                          | NoAuth          | NoPriv     |                                         | false                      |                                                          | localCreder   |
| sw172-22-46-220 shausr |      | network-admin, network-operator                          |                          | NoAuth          | NoPriv     |                                         | false                      |                                                          | localCreder   |
|                        |      | sw172-22-46-220 mamtusr Inetwork-admin. network-onerator |                          | NoAuth NoPriv   |            |                                         | false                      |                                                          | IncalCreder   |

# <span id="page-31-0"></span>**Displaying SSH Protocol Status**

Use the **show ssh server** command to display the status of the SSH protocol (enabled or disabled) and the versions that are enabled for that switch (see [Example 28-10\)](#page-31-3).

#### <span id="page-31-3"></span>*Example 28-10 Displays SSH Protocol Status*

```
switch# show ssh server 
ssh is enabled
version 1 enabled
version 2 enabled
```
Use the **show ssh key** command to display the server key-pair details for the specified key or for all keys, (see [Example 28-11](#page-32-2)).

Ι

#### <span id="page-32-2"></span>*Example 28-11 Displays Server Key-Pair Details*

```
switch# show ssh key
rsa1 Keys generated:Sun Jan 13 07:16:26 1980
1024 35
fingerprint:
1024 67:76:02:bd:3e:8d:f5:ad:59:5a:1e:c4:5e:44:03:07
could not retrieve rsa key information
dsa Keys generated:Sun Jan 13 07:40:08 1980
ssh-dss 
AAAAB3NzaC1kc3MAAABBAJTCRQOydNRel2v7uiO6Fix+OTn8eGdnnDVxw5eJs5OcOEXOyjaWcMMYsEgxc9ada1NElp
8Wy7GPMWGOQYj9CU0AAAAVAMCcWhNN18zFNOIPo7cU3t7d0iEbAAAAQBdQ8UAOi/Cti84qFb3kTqXlS9mEhdQUo0lH
cH5bw5PKfj2Y/dLR437zCBKXetPj4p7mhQ6Fq5os8RZtJEyOsNsAAABAA0oxZbPyWeR5NHATXiyXdPI7j9i8fgyn9F
NipMkOF2Mn75Mi/lqQ4NIq0gQNvQOx27uCeQlRts/QwI4q68/eaw=
fingerprint:
512 f7:cc:90:3d:f5:8a:a9:ca:48:76:9f:f8:6e:71:d4:ae
```
**Note** If you are logging in to a switch through SSH and you have issued the **aaa authentication login default none** CLI command, you must enter one or more key strokes to log in. If you press the **Enter** key without entering at least one keystroke, your log in will be rejected.

# <span id="page-32-0"></span>**Field Descriptions for Users and Common Role**

### **Common Roles**

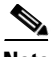

Note Common roles is not available in displayFCoE mode (use security roles).

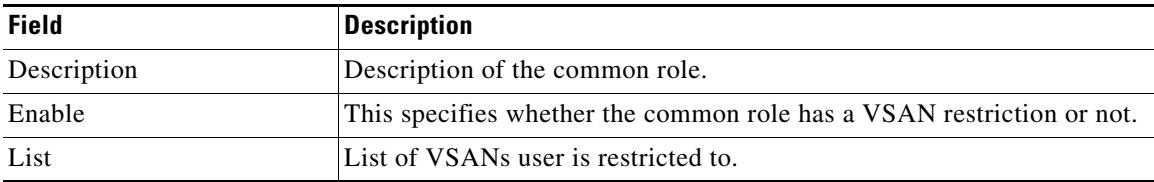

# <span id="page-32-1"></span>**Feature History for Users and Common Role**

[Table 28-3](#page-32-3) lists the release history for this feature. Only features that were introduced or modified in 5.x or a later release appear in the table.

<span id="page-32-3"></span>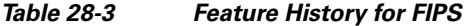

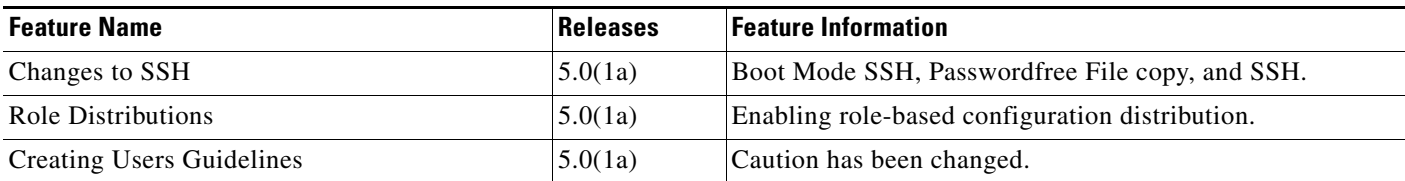

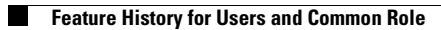

 $\mathsf I$ 

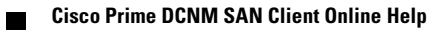